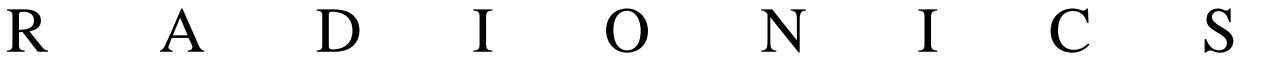

# **READYKEY® K6100 Readykey for Windows™**

Alarm Sound Support Datasheet

Windows™ is a trademark of Microsoft Corporation

\_\_\_\_\_\_\_\_\_\_\_\_\_\_\_\_\_\_ K6100 Readykey for Windows™ Alarm Sound Support Datasheet \_\_\_\_\_ 17333 Ver. 5.0<br>
Page 1

#### **Notice**

The material and instructions in this manual have been carefully checked for accuracy and are presumed to be reliable. However, Radionics, assumes no responsibility for inaccuracies and reserves the right to modify and revise this manual without notice.

It is our goal at Radionics to always supply accurate and reliable documentation. If a discrepancy is found in this documentation, please mail a photocopy of the corrected material to:

> Radionics, Technical Writing Department 1800 Abbott Street Salinas, California 93901

Radionics is a division of Detection Systems, Inc.

# **UL Listings**

UL 294 - Access Control System Units UL 1076 - Proprietary Burglar Alarm Systems

## **Trademarks**

Windows™ and Windows NT™ are trademarks of Microsoft Corporation Microsoft®, Windows® 95, and MS-DOS® are registered trademarks of Microsoft Corporation

Novell™ and Netware™ are registered trademarks of Novell, Inc.

Pentium® is a registered trademark of Intel Corporation.

The Radionics logo is a registered trademark of Radionics, a division of Detection Systems, Inc.

## **Contents**

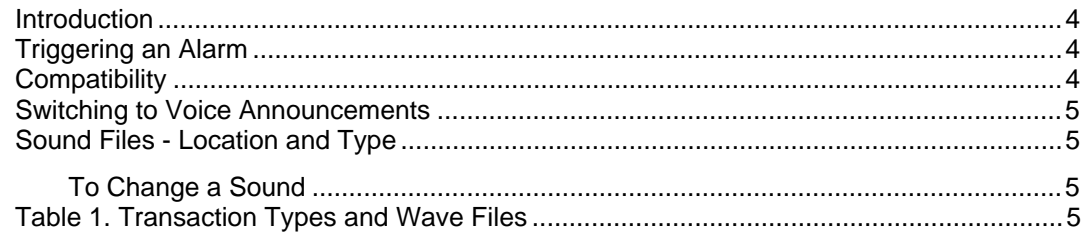

#### **Introduction**

Alarm Sound Support is designed for **loud** registration of alarms. The volume is only limited by the power of your PC speakers (or Public Address system). However, this support is fully adjustable, so quiet response is also possible.

The default sound is a siren, but this can be changed to pre-recorded, human voiceannouncements of the type of the alarm. For example, if someone was refused access because of the date, then an alarm can be programmed to appear on the screen and the voice would say, 'No Access, Date'.

This datasheet provides information on how to switch between using a voice announcement of each alarm type and using the default siren. It also tells you where the sound files are located and which file is associated with which transaction type. This allows you to substitute your own sounds and messages if desired.

## **Triggering an Alarm**

Transactions are events that occur with activity at the door controllers, for example: 'Access Authorized', 'Door Left Open' or 'No Access: Unknown ID'. Any or all of these transaction types can be set to trigger an alarm.

For a transaction to activate an alarm, it must have this enabled within the **Admin: Trans Routing Frame** settings for use, during the desired time. When a setting is assigned to respond as an **Alarm condition, which also Requires Acc** (requires an Alarm Acceptance by the operator) **Alarm Acceptance**, a sound event can be triggered until the alarm has been accepted. To enable this. go to **Trans Routing** in the **Admin** application, and place a check mark in the desired routing frame, under **Alarm, and Requires Acc**, for the condition required or refer to the on-line help for more details of use of this feature.

**Note:** If you have trouble triggering an alarm then check that the alarm application is running and that you have selected the correct division. Also check that any **Trans Routing** adjustments are in the correct division.

## **Compatibility**

Alarm sound support operates may automatically if a sound card and speakers are plugged into to the PC. The feature is compatible with most standard PC sound cards available on the market. To test if they are correctly installed:

1. In Windows 95 from the start menu select **Settings**, **Control Panel**, **Sounds**. Or,

In Windows 3.11 start the **Control Panel** and double-click on **Sounds**.

2. Select a sound and click on the play arrow  $($   $\triangleright)$  or **Test** button.

If your PC does not make a sound then refer to your sound card and speaker instructions. If your speakers require a separate power supply then check that you have switched them on.

#### **Switching to Voice Announcements**

The sound control settings are stored in the ALARM.INI file within the Readykey for Windows 'C:\Rkeywin\BIN directory on the workstation. To change the settings, close the Readykey for Windows system and use a text editor (e.g. Windows Notepad) to examine the file, **Alarm.ini**, and scroll to the line shown below:

```
[SOUND]
PlayDefault=1
```
With PlayDefault=1, Readykey for Windows will play the default alarm siren for every alarm. If PlayDefault=0 then Readykey for Windows will speak the transaction type which caused the alarm. Change the setting to the desired response. Click on **File**, and then **Save**, to save the changes to the file..

## **Sound Files - Location and Type**

The spoken transaction types are stored as Windows wave files ( $.$ wav) within the Readykey for Windows C:\rkeywin\bin\ directory. The wave files are numbered according to their transaction types. For example, 'Door Left Open' is stored in the file called '14.wav'. A list of transactions and the associated wav file numbers is given in the table at the end of this data sheet.

To Play a Sound:

• Go into **My Computer** (Windows 95) and then into **Control Panel**. Go into **Sounds** and double click on a wave sound file (\*.wav) to run the Windows Sound Recorder and play it. The current sound files are stored for Readykey for Windows are normally located within the C:\Rkeywin\Bin sub-directory as default.

The default alarm sound (siren) is stored in the file called Alarm.wav (in the c:\rkeywin\bin\ directory).

#### **To Change a Sound**

- Shut down the Readykey for Windows system.
- Find the file name of the required file from Table 1, (located later in this document) and move or rename the existing file so that there is a backup.
- Change the name of your new file to match the original file name (keep the .wav extension on the file).
- Move your wave file into the Readykey for WindowsC:\rkeywin\bin directory.

**Note:** Keep wave files to under 3 seconds' duration to avoid slowing down Readykey for Windows.

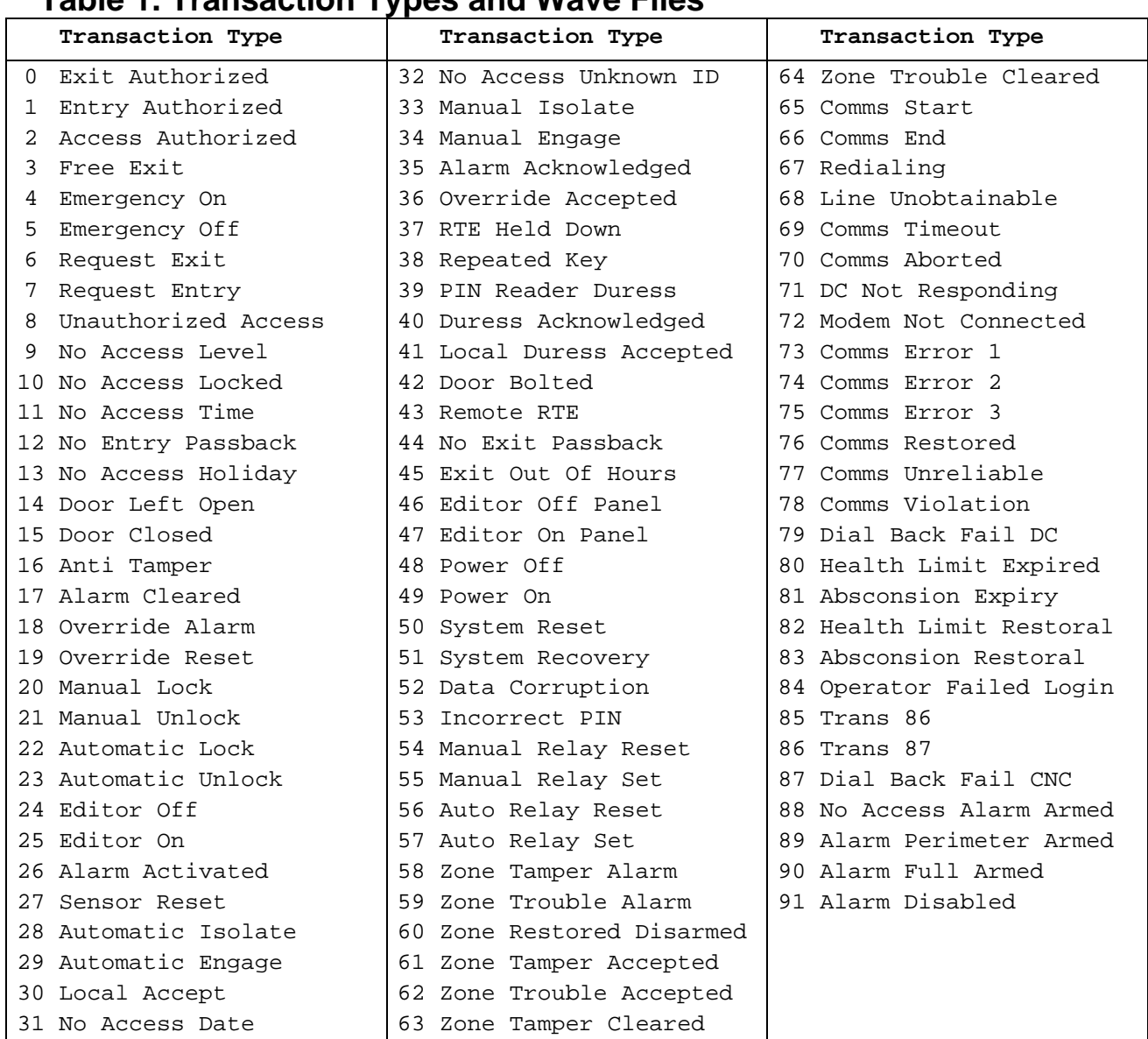

## **Table 1. Transaction Types and Wave Files**